## **III** Microinvest EKCHOPTHI ФИЛТРИ

Microinvest Eкспортни филтри има следните функционални възможности:

О Експорт на таблици, справки, номенклатури и документи към MS Excel и MS Word, Quattro Pro и текстови файлове:

О Интегриране във всички програми на Microinvest;

О Осигурява обмен на данни с външни приложения;

О Експорт на справки;

О Експорт на документи (фактури, складови разписки, касови бележки);

О Експорт на номенклатури от стоки, партньори и обекти;

О Интеграция на продуктите на *Microinvest* в стандартни продукти (трудовите договори от Microinvest TP3 се прехвърлят в MS Word и др.);

О Възможност за пращане на отчети по e-mail.

## Описание на продукта

Microinvest Експортни Филтри е продукт за експорт на данни от програмите на Microinvest към най-популярните продукти за текстообработка (MS Excel, MS Word, Quattro Pro, текстов файл и др.).

Програмата добавя нови функции във всички продукти на Microinvest, като се натисе бутон Експорт. Това осигурява възможност за прехвърляне на данни от активния в момента прозорец/справка към избран външен продукт.

Програмата е особено ефективна за фирми, които осъществяват допълнителна обработка на информацията и прехвърлят данни от продукти на *Microinvest* към външни програми. Всяка справка може да бъде обработена допълнително и да бъде трансформирана във вид, който е независим от продукта.

Microinvest Експортни Филтри позволяват създаването на комбинирани справки в *Microinvest* Делта, където част от операциите се извършват в счетоводната система, а друга част се обработват в MS Excel.

## Microinvest Експортни филтри

Съществуват два варианта за експортиране на данните към Microinvest Eкспортни Филтри. Тези два варианта се определят в зависимост от това какъв вид справка сте избрали (Таблична или Графична).

## **ДИТ** Microinvest Експортни филтри

1. При табличните справки след натискане на бутона Експорт се показва прозорец, което изглежда по следния начин:

От падащото меню Изберете желания формат от списька по-долу: можете да изберете в какъв формат да бъде визуализирана и след това запазена тази справка.

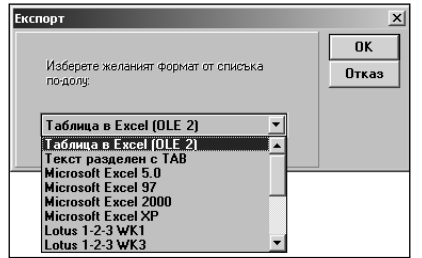

Ако изберете първата опция от па-

дащото меню Таблица в Excel (OLE 2) справката ше бъде изпратена автоматично в MS Excel и ше бъде визуализирана.

При всички останали варианти ще видите прозорец, в който трябва да напишете името на експортния файл.

2. При графичните справки след избор на някои от бутоните, показани на " $\Phi u$ г. 1" се появява прозореца от " $\Phi u$ г. 2":

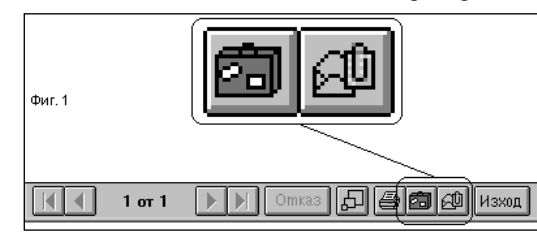

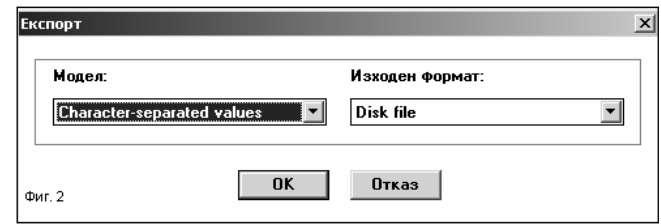

От падащото меню Модел можете да изберете в какъв формат да бъде визуализирана и след това запазена тази справка.